# **Установка и настройка Mipko Employee Monitor для Windows**

- [Установка на компьютер-наблюдатель](#page-0-0)
- [Установка на наблюдаемые компьютеры в одноранговой локальной сети](#page-2-0)
- [Установка на наблюдаемые компьютеры в домене](#page-3-0)
- [Установка на наблюдаемые компьютеры через PsTools](#page-8-0)
- [Обновление в одноранговой локальной сети](#page-9-0)
- [Обновление в домене](#page-10-0)
- [Удаление в одноранговой локальной сети](#page-14-0)
- [Удаление в домене](#page-15-0)
- [Удаление через PsTools](#page-16-0)
- [Подключение к сетевому компьютеру](#page-17-0)
- [Подключение к произвольной папке с логами](#page-19-0)
- [Подключение к серверу](#page-20-0) Terminal Monitor
- [Аналитика](#page-21-0)
- [Экспорт логов](#page-22-0)
- [Решение проблем с подключением к наблюдаемым компьютерам](#page-24-0)
- <span id="page-0-0"></span>[Решение проблем с подключением к Windows XP из Windows 10](#page-26-0)

#### Установка на компьютер-наблюдатель.

Выполняется одинаково и для одноранговых локальных сетей и для сетей на основе домена.

1. Для получения дистрибутива программы нажмите кнопку "Скачать" выше, введите свой адрес электронной почты и дождитесь письма со ссылкой на программу.

2. Программа устанавливается только на тот компьютер, который в дальнейшем будет использоваться как наблюдатель.

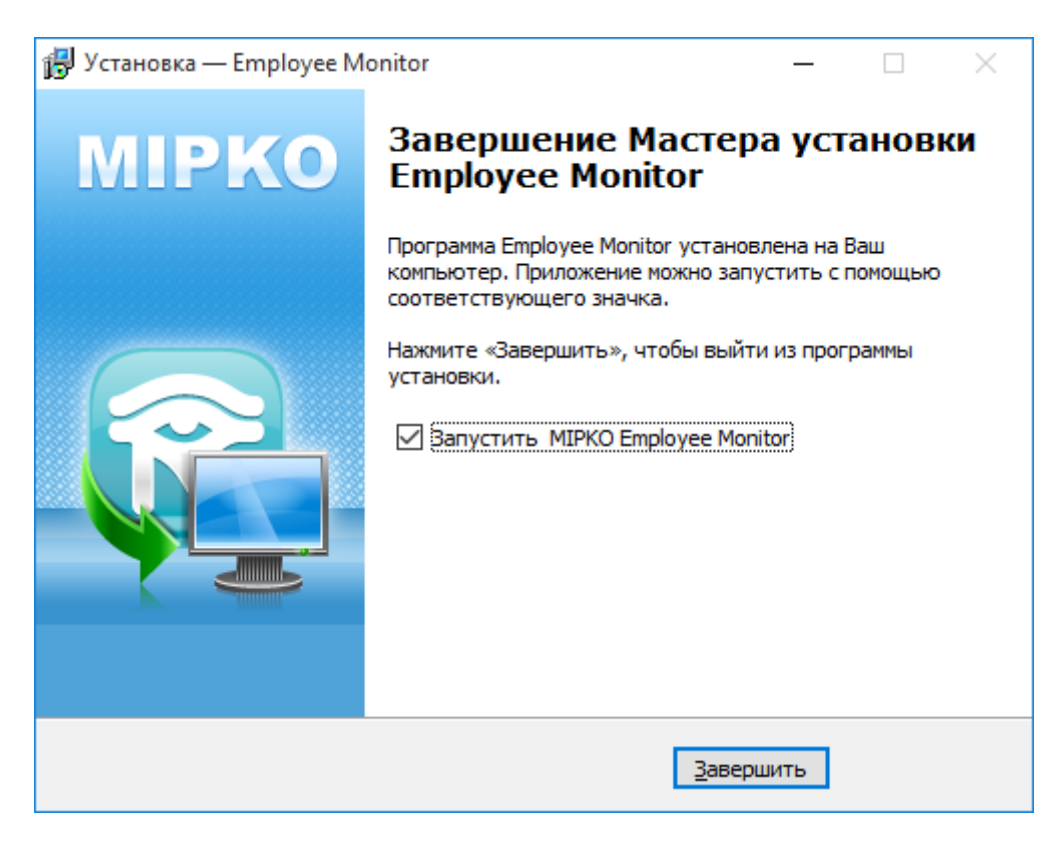

3. После установки программы запустите её и сгенерируйте установщик через пункт меню "**Файл** → **Создать установщик**".

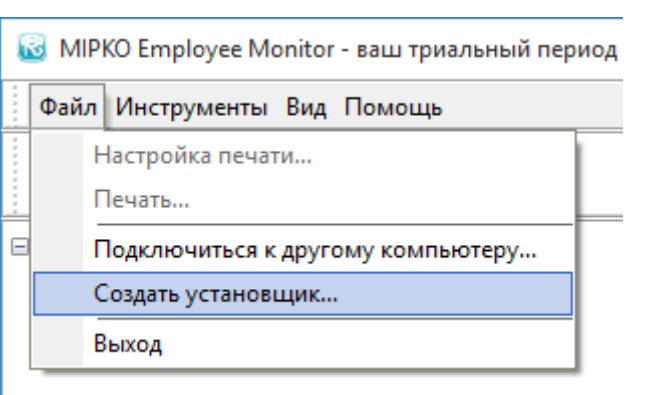

4. В указанном каталоге программа создаст установочные файлы (MpkNetInstall.msi, key.bin и settings.bin). MSI-файл - это установщик для наблюдаемых компьютеров.

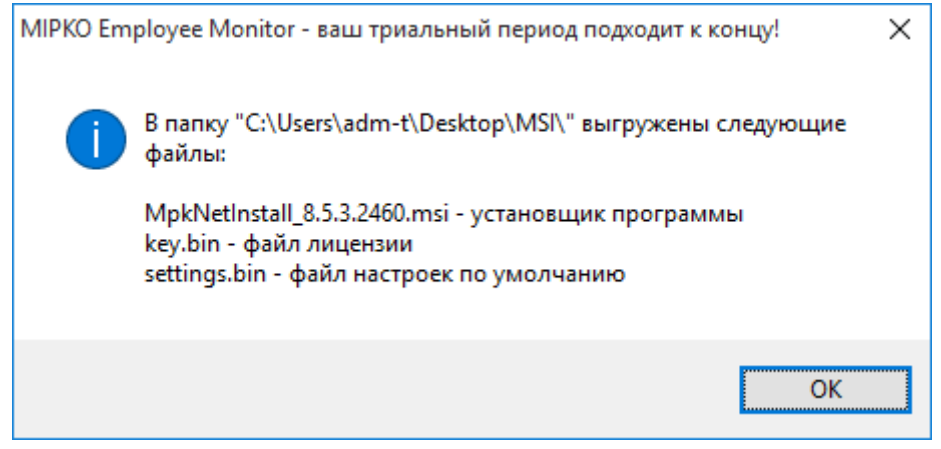

# <span id="page-2-0"></span>Установка на наблюдаемые компьютеры в одноранговой локальной сети

1. Скопируйте установочные файлы (MpkNetInstall.msi, key.bin и settings.bin) на наблюдаемый компьютер (по сети, через флэшку, любым способом) и запустите файл MpkNetInstall.msi. Необходимы права администратора.

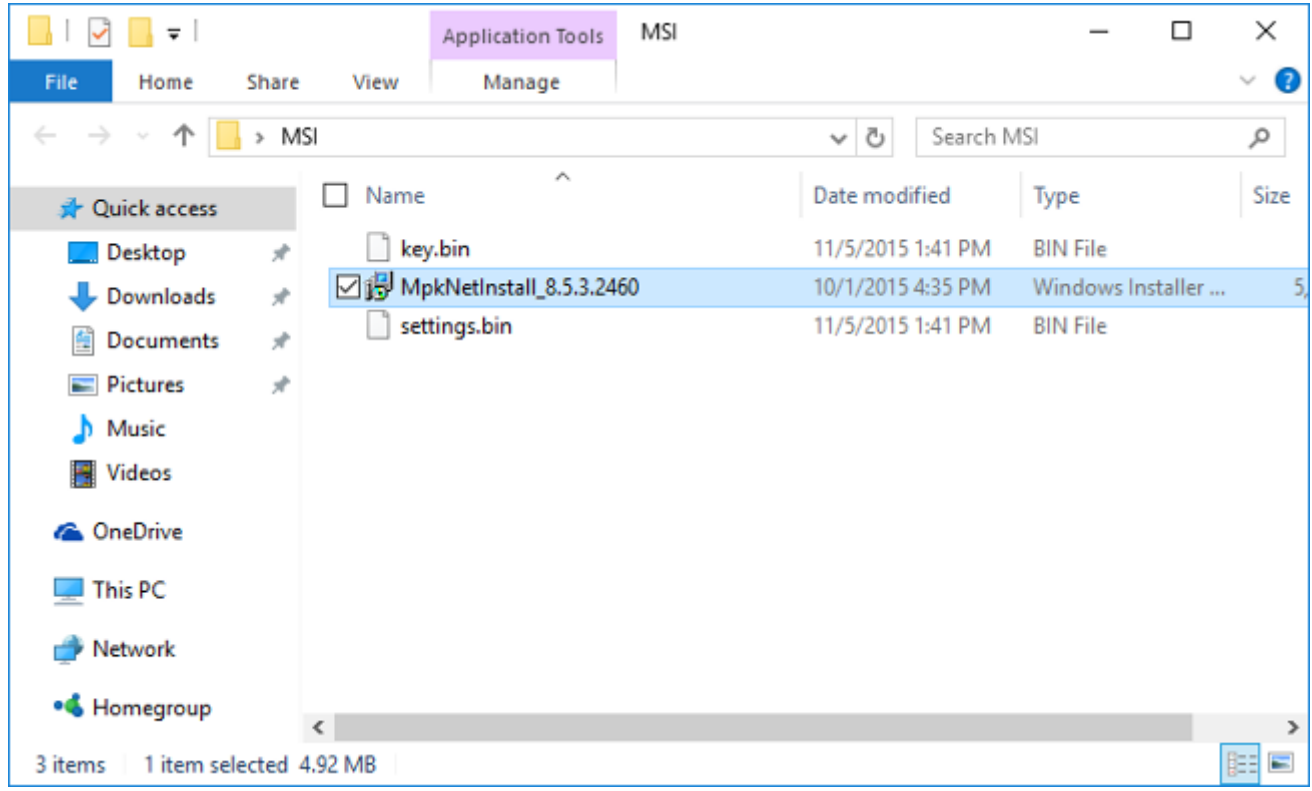

2. Дождитесь завершения установки. Программа не имеет интерфейса, установка тихая, никаких сообщений при успешной установке вы получить не должны.

3. Вернитесь на компьютер-наблюдатель, нажмите кнопку "Добавить компьютер" и введите имя (или IPадрес) наблюдаемого компьютера.

# Установка на наблюдаемые компьютеры в домене

<span id="page-3-0"></span>1. Создайте сетевую точку установки на вашем сервере. Можно использовать папку NETLOGON.

2. Скопируйте файлы установщика (MpkNetInstall.msi, key.bin и settings.bin) в нее. Компьютеры, на которые будет установлена программа желательно объединить в одну организационную единицу (Organization Unit) и создать GPO для нее.

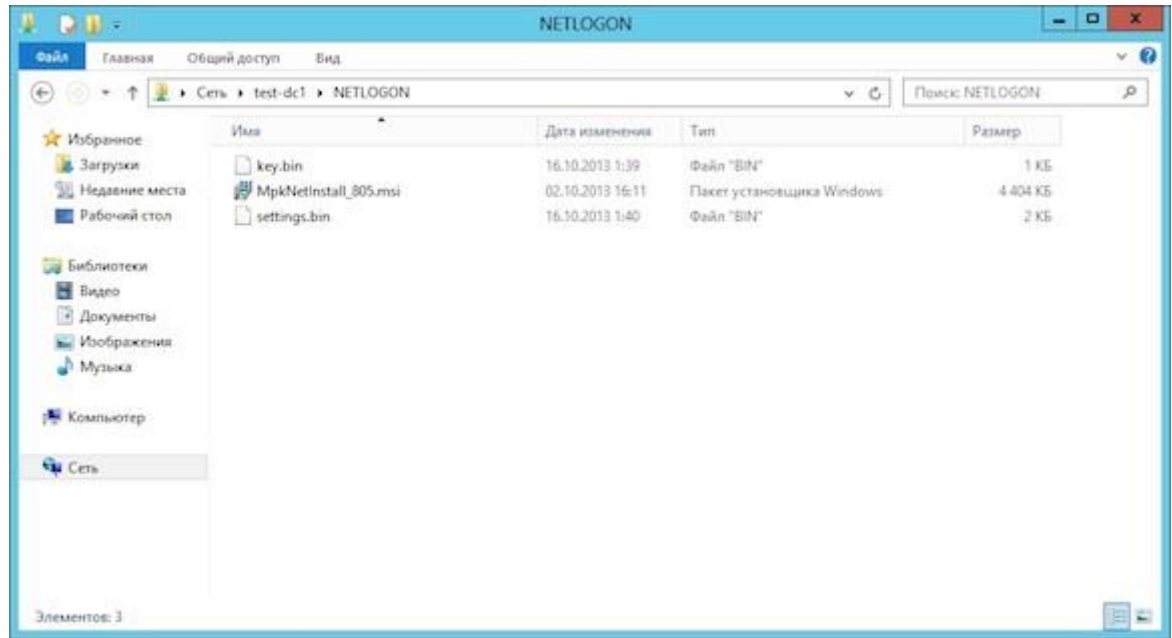

3. Откройте окно управления групповыми политиками (Group Policy Managment), выберите правой кнопкой мыши группу компьютеров или сам домен и щелкните на пункт Создать GPO (Create a GPO in this domain, and Link it here).

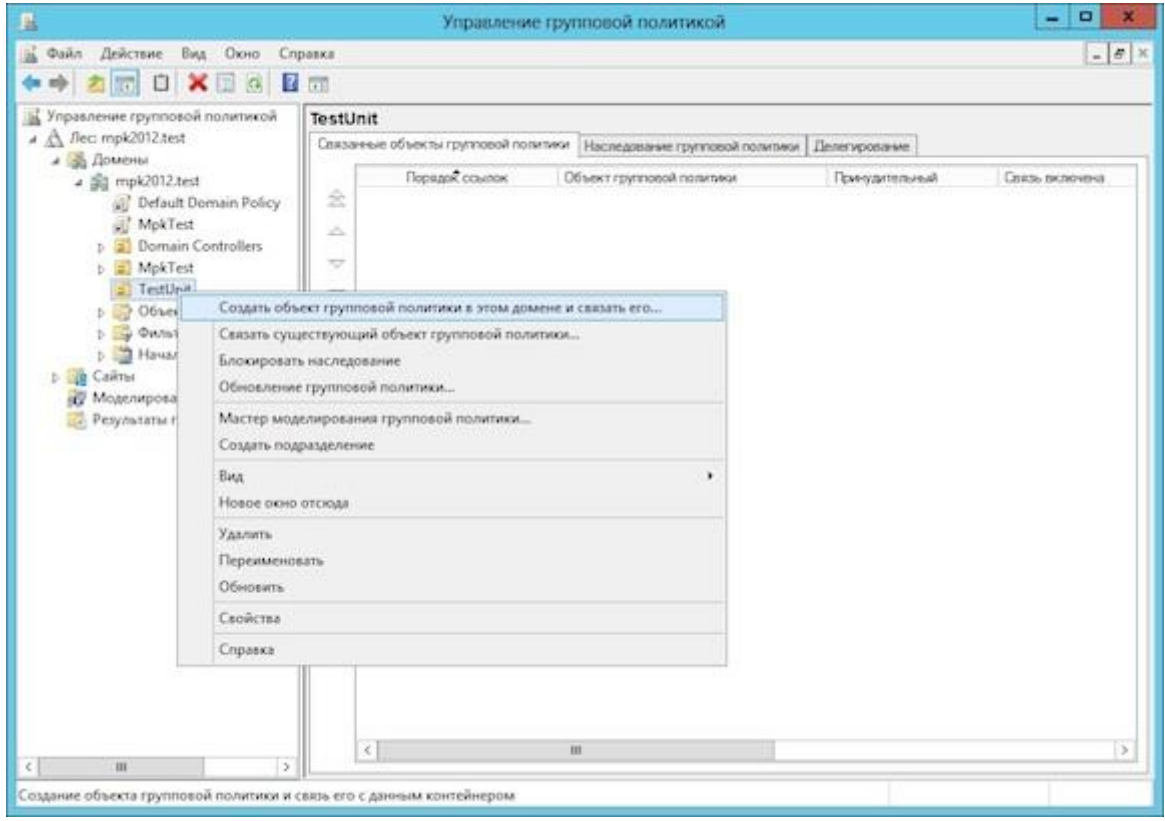

4. Введите имя для политики и нажмите ОК.

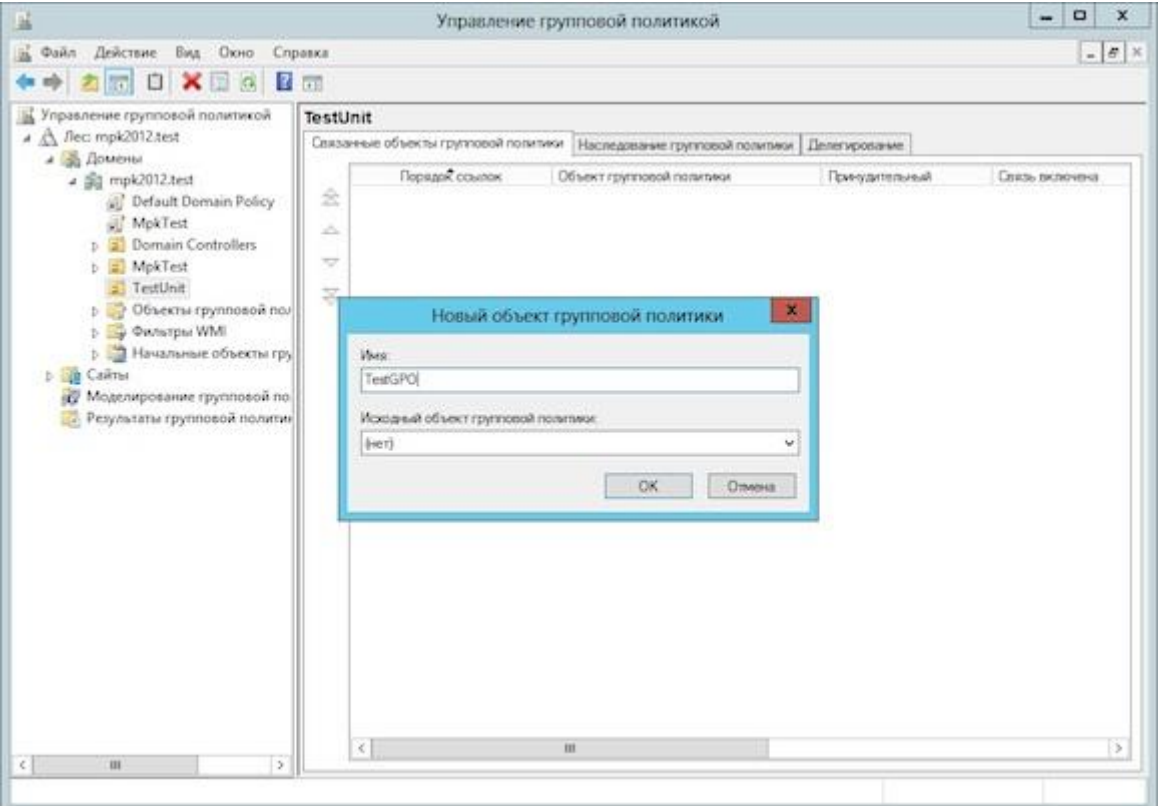

5. Щелкните правой кнопкой мышки по созданной политике и выберите пункт Изменить (Edit).

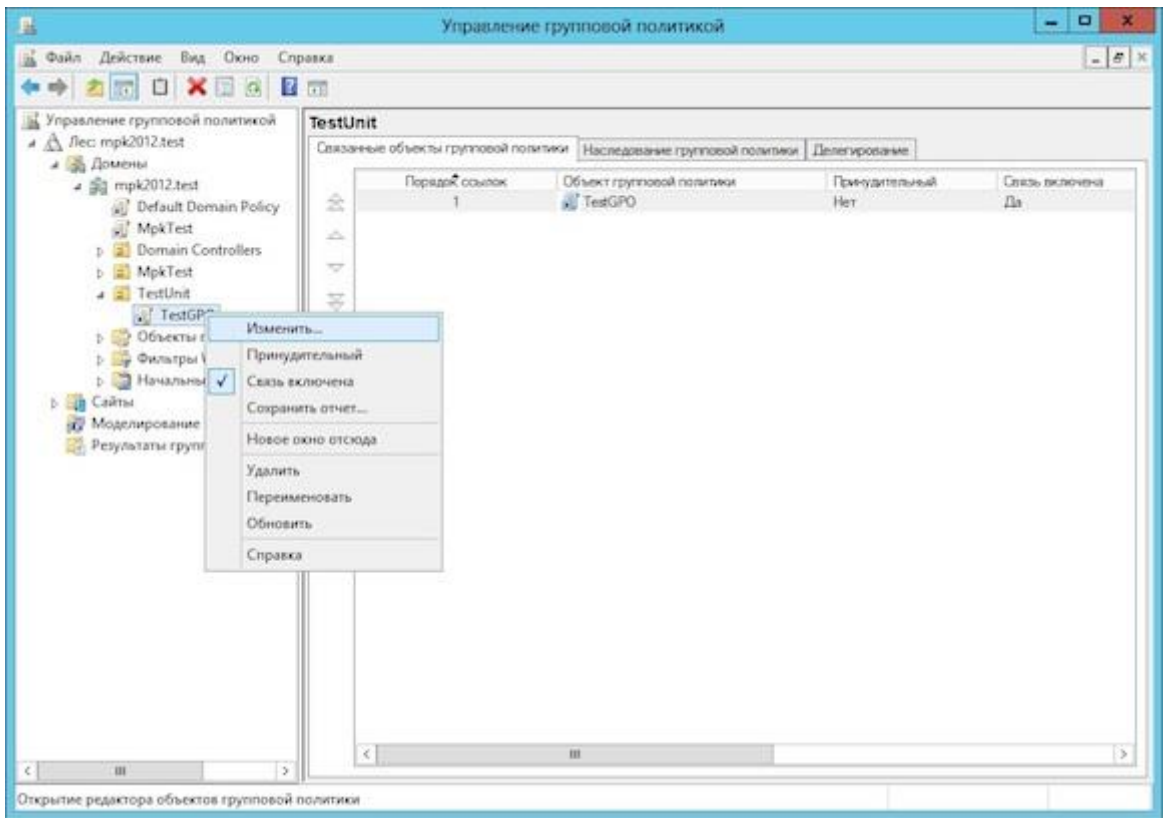

6. Раскройте пункт меню Установка приложений (Software Instalation), щелкните по нему правой кнопкой мыши и выберите пункт свойства (Properties).

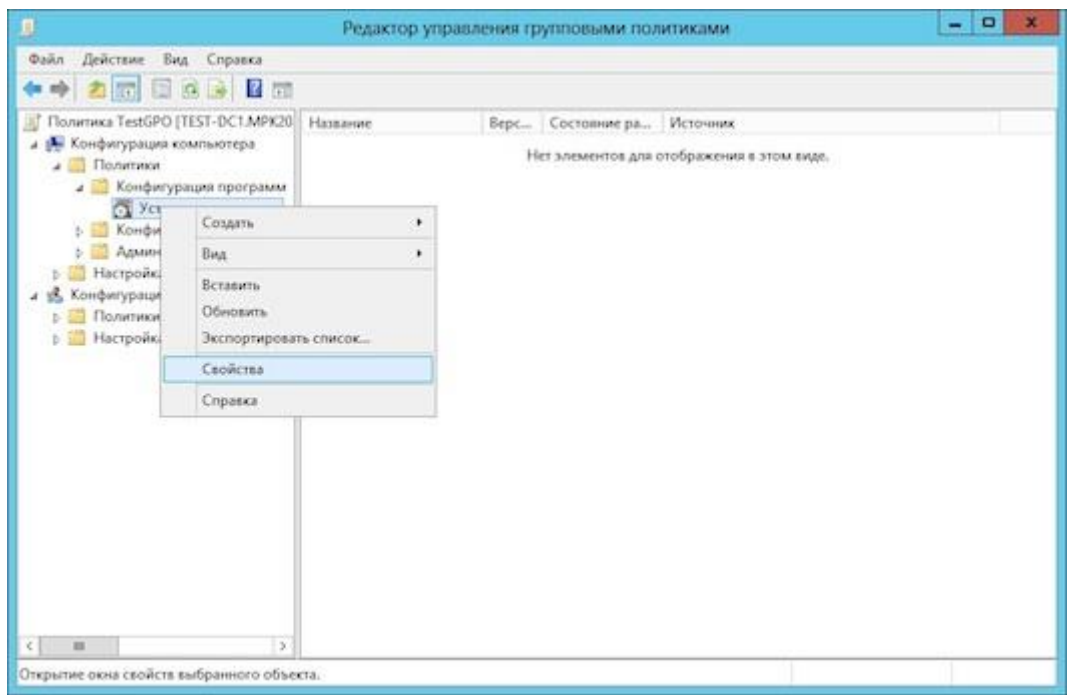

7. На первой вкладке выберите пункт расположения пакетов по умолчанию (Default package location) и установите свойство Назначить (Assign) для новых сетевых пакетов.

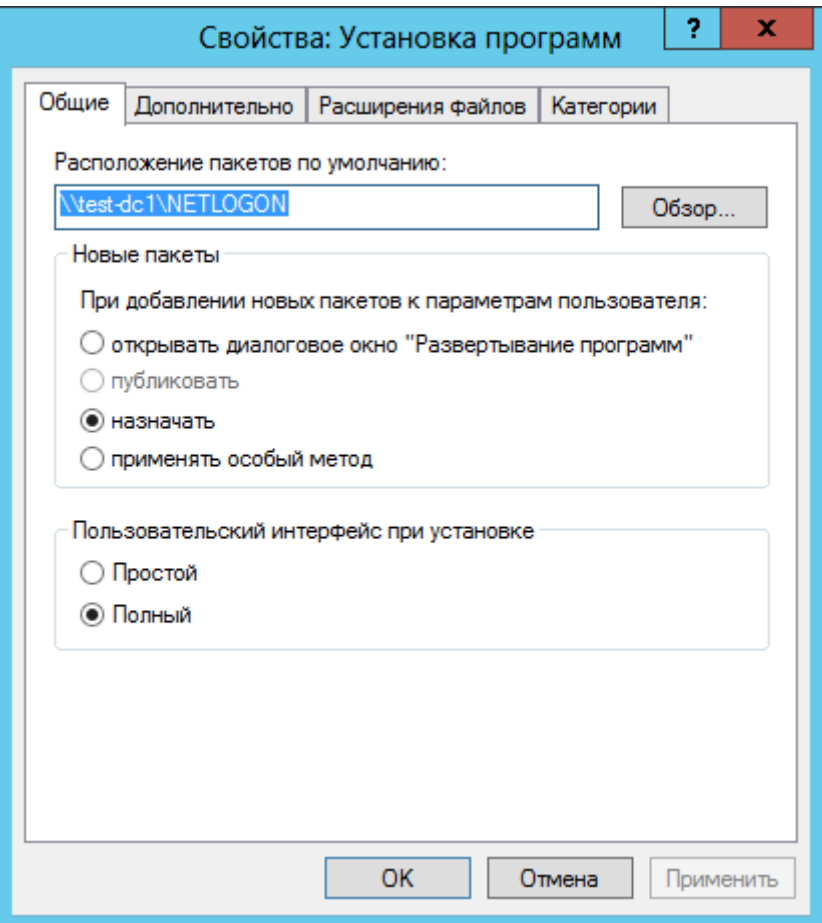

8. Щелкните правой кнопкой мыши по пустому полю и выберите пункт для добавления нового установочного пакета.

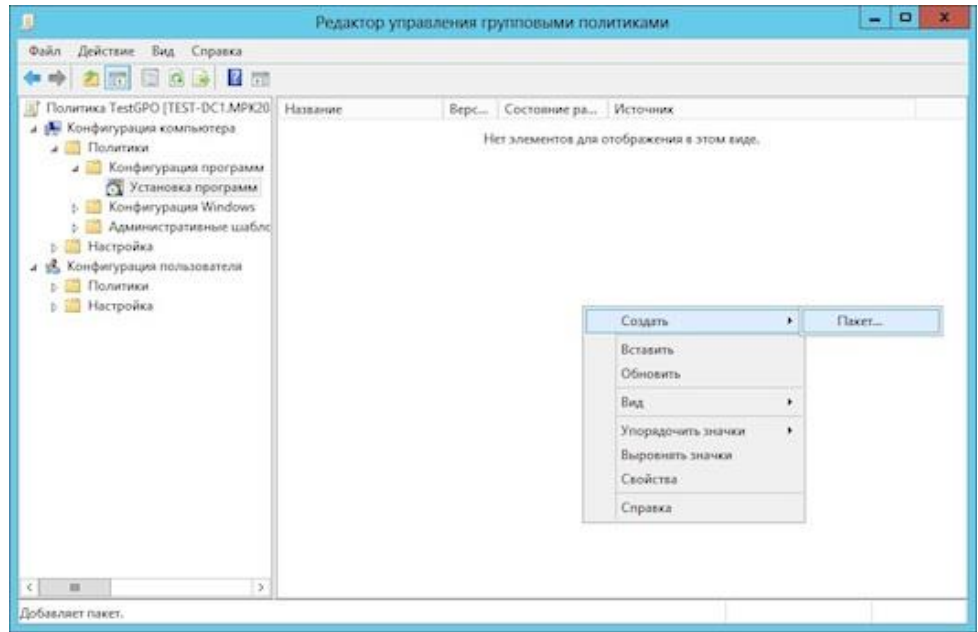

9. Выберите пакет MkNetInstall.msi из папки расположения пакетов по умолчанию и нажмите Open.

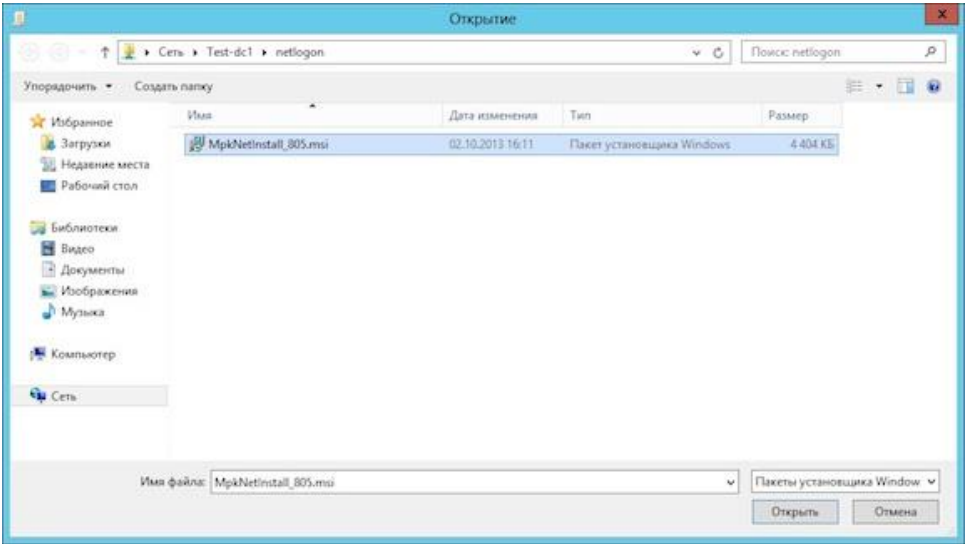

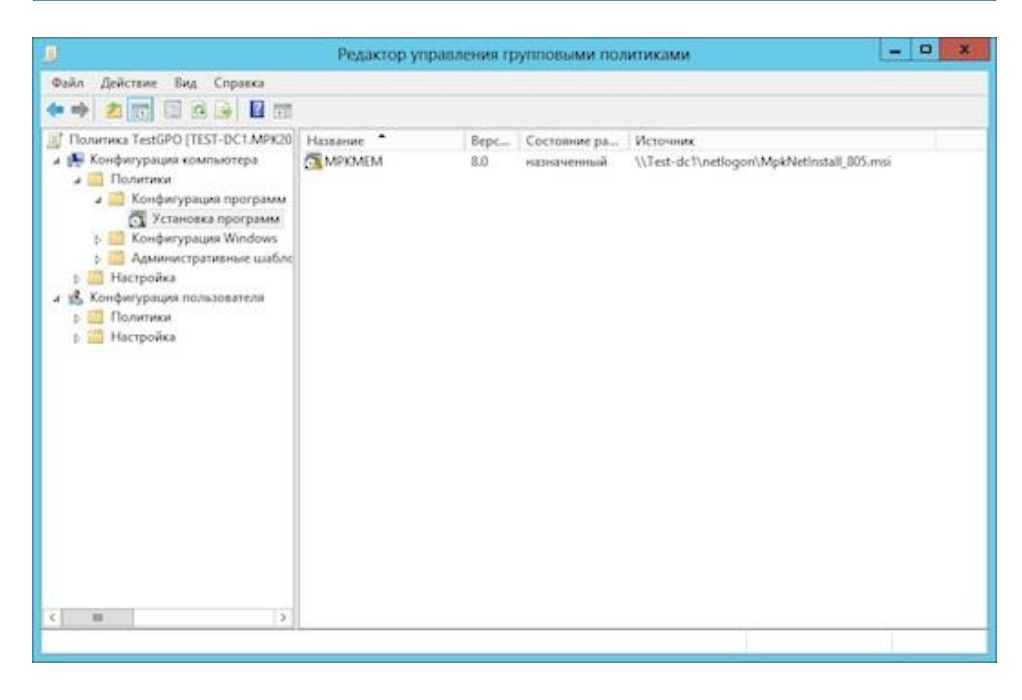

Теперь окно управления политиками можно закрыть.

10. Выполнить команду gpupdate /force для обновления политик.

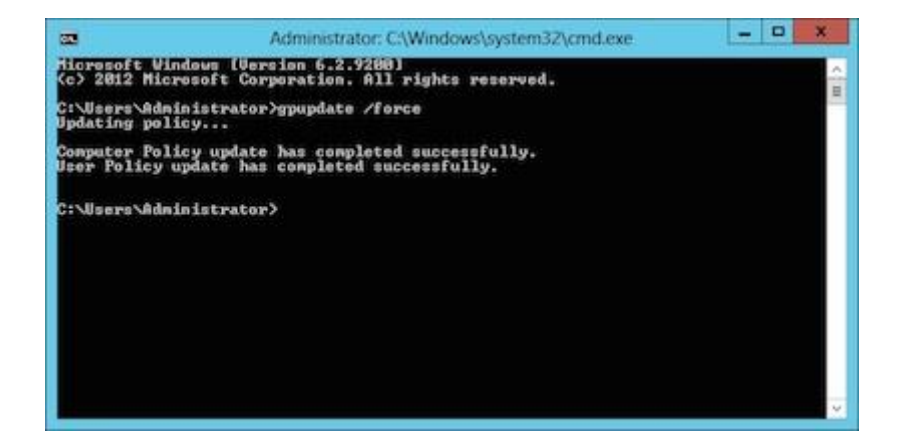

### Установка на наблюдаемые компьютеры через PsTools

<span id="page-8-0"></span>Создаем сетевой установщик и копируем его файлы в общедоступную сетевую папку.

Для удаленной установки программы необходимо выполнить две команды:

Установка агента:

**PsExec \\[Имя или IP-адрес компьютера] -s -u [Логин администратора] -p [Пароль] msiexec /i "\\server\folder\MpkNetInstall\_\*.msi" /quiet /norestart**

Запуск модуля сбора информации по текущим работающим пользователем: **PsExec \\[Имя или IP-адрес компьютера] -i -d -u [Логин администратора] -p [Пароль] "C:\ProgramData\MPK\mpk.exe"**

Например:

**PsExec \\192.168.0.1 -s -u admin -p pass msiexec /i "\\192.168.0.1\EM\MpkNetInstall\_8.9.0.3000.msi" /quiet /norestart**

#### **PsExec \\192.168.0.1 -i -d -u admin -p pass "C:\ProgramData\MPK\mpk.exe"**

Для корректной работы PsExec необходимо чтобы на компьютере было включено сетевое обнаружение и общий доступ к файлам.

# Обновление программы в одноранговой локальной сети

<span id="page-9-0"></span>Выполняется аналогично установке.

# Обновление программы в домене

<span id="page-10-0"></span>1. Скопируйте новый сетевой установщик в папку распространения.

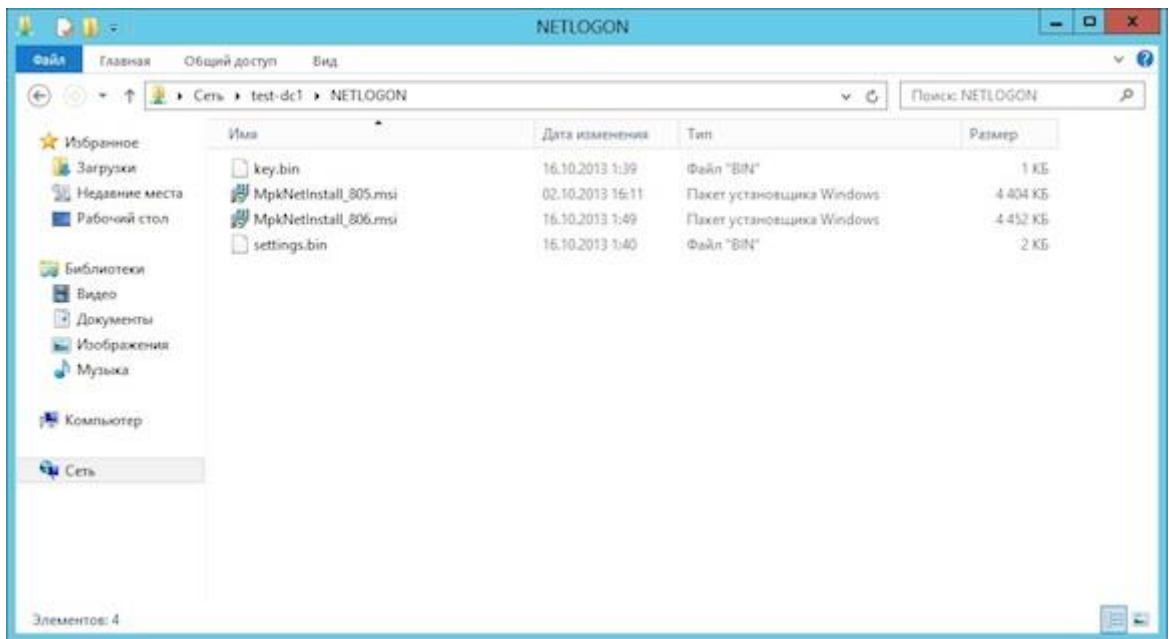

2. Откройте окно управления политикой для установки сетевого агента. Щелкните правой кнопкой мышки по пустому полю и выберите пункт для добавления нового установочного пакета.

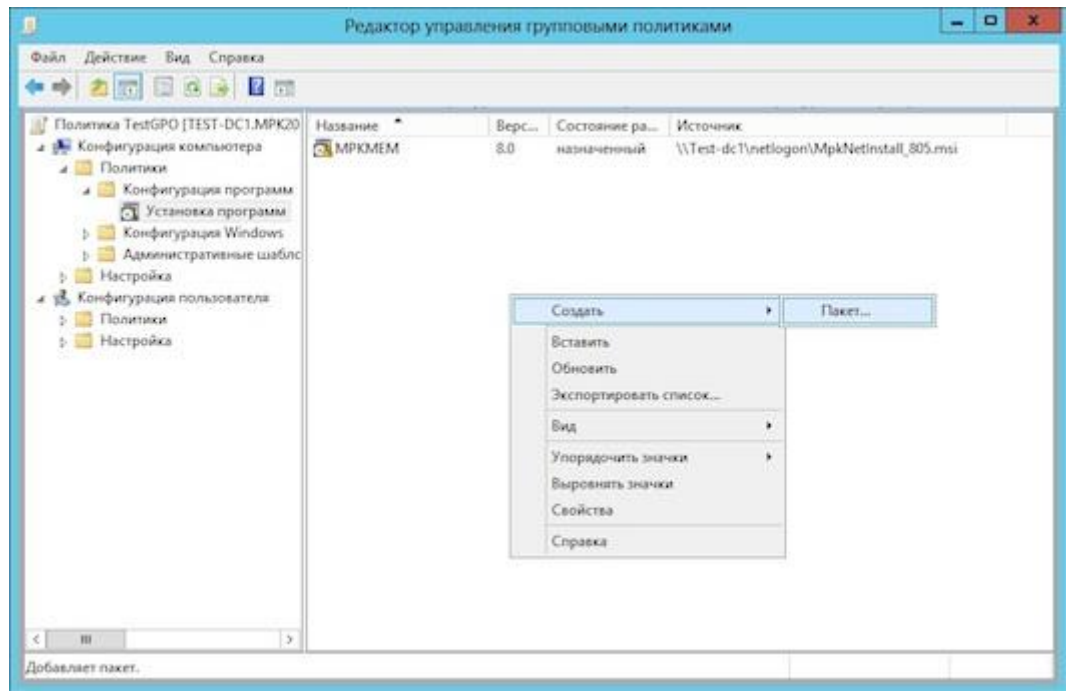

3. Выберите новую версию пакета и нажмите Открыть (Open).

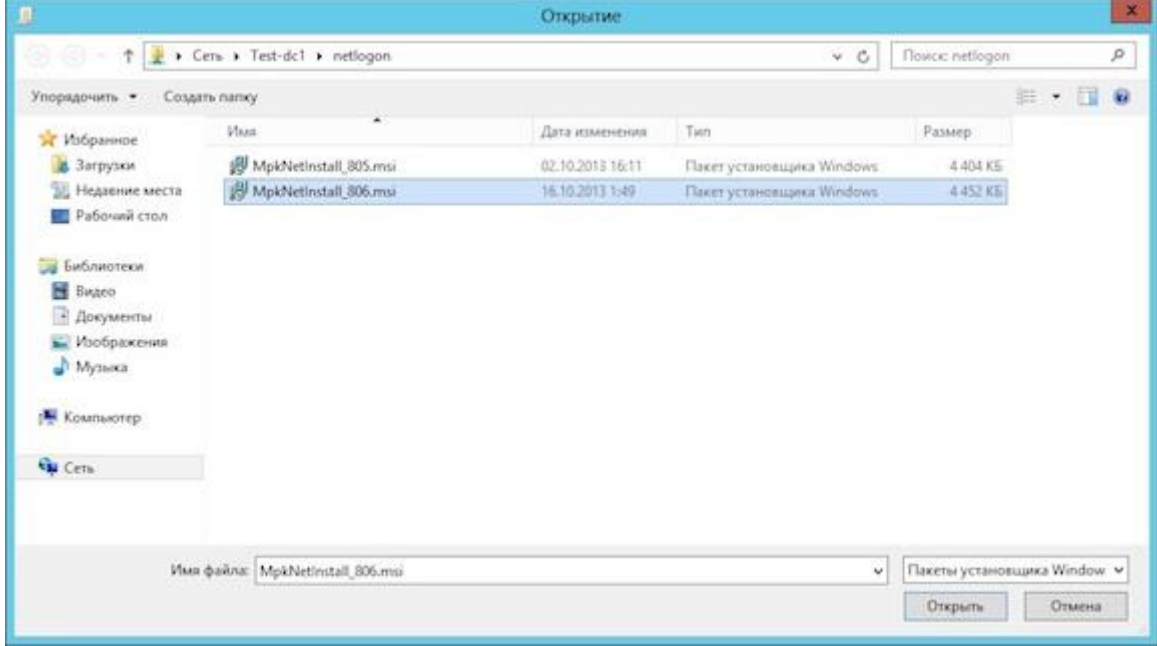

4. В списке пакетов выберите новую версию, щелкните правой кнопкой мышки и выберите пункт Свойства (Properties).

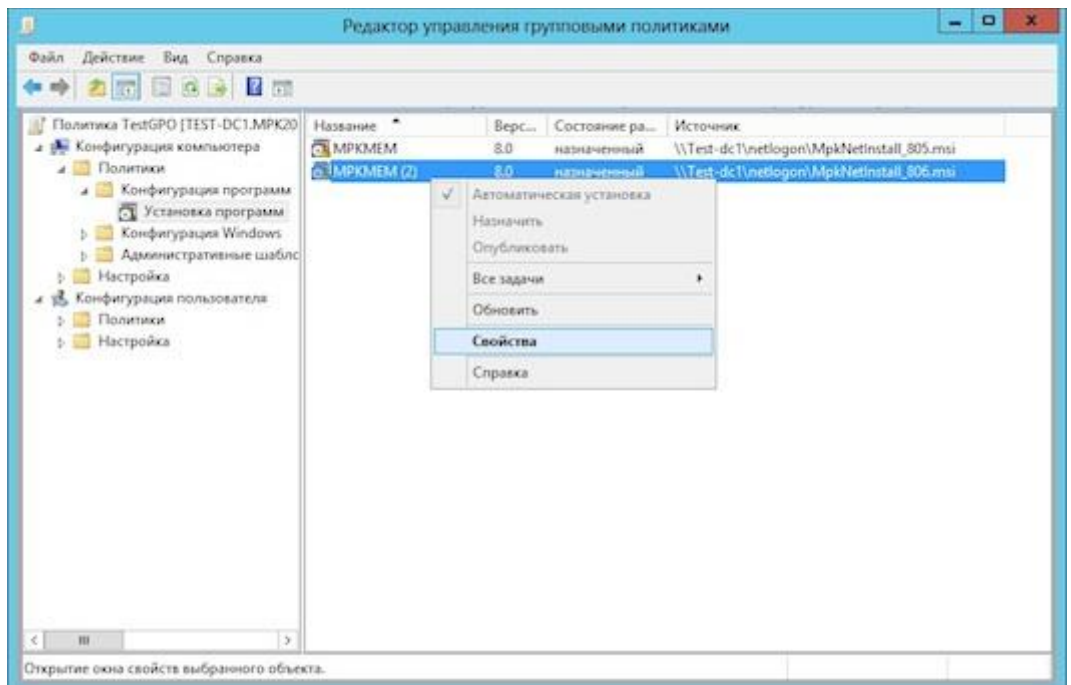

5. Выберите закладку Обновления (Upgrades) и нажмите кнопку Добавить (Add…).

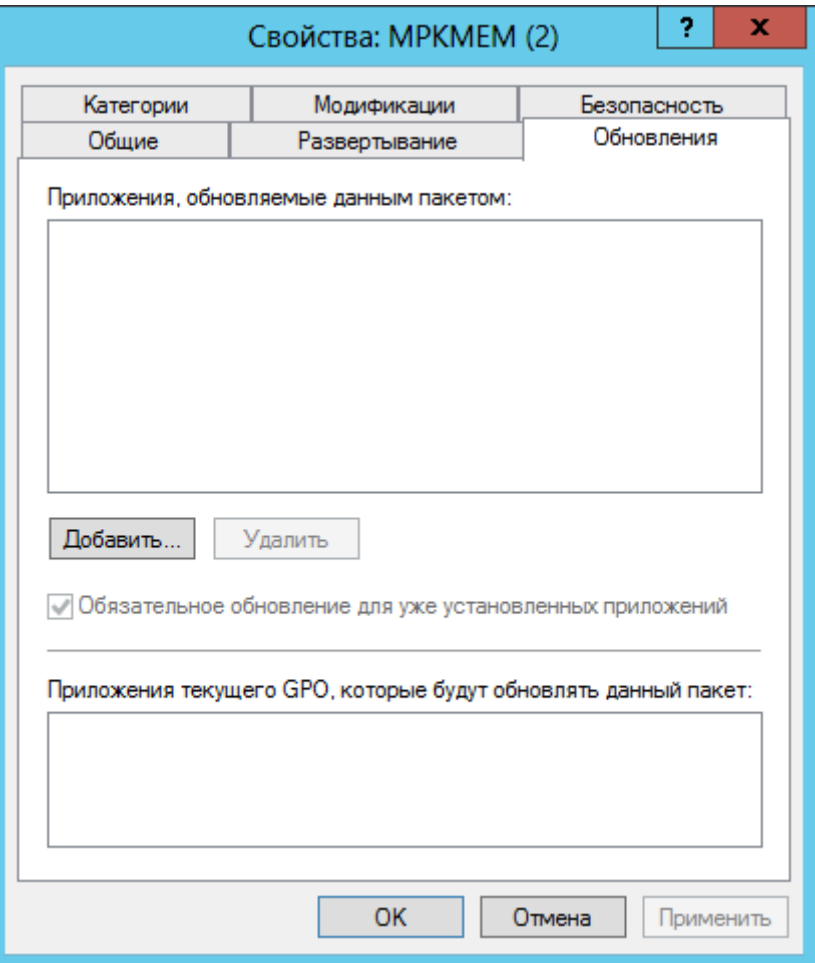

6. В настройках обновления выберите предыдущую версию пакета для обновления и установите пункт Package can upgrade over the existing package и нажмите ОК.

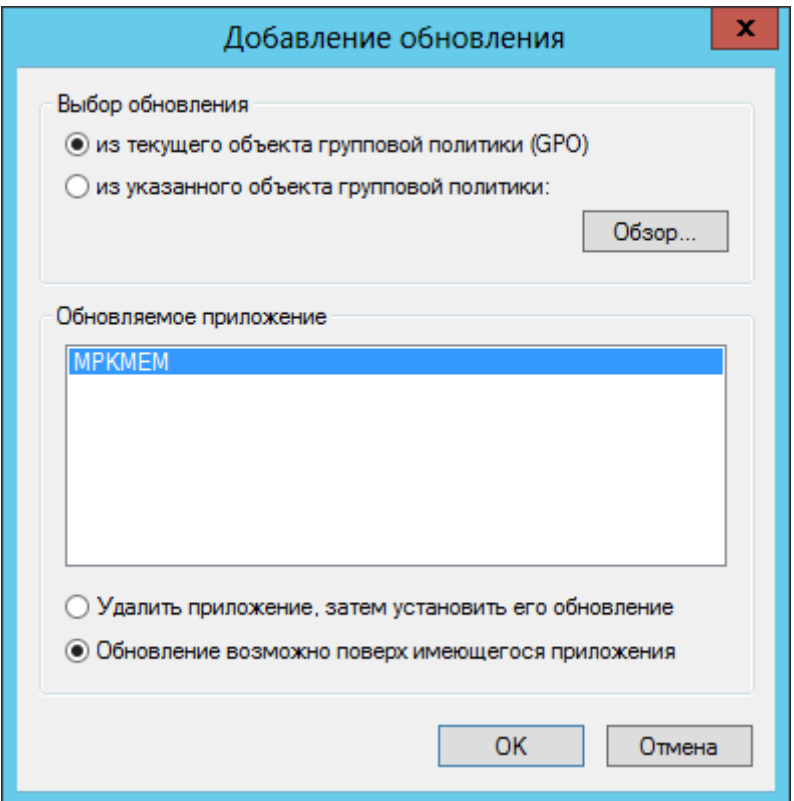

7. Далее нажмите Применить и Ок в окне настроек обновления.

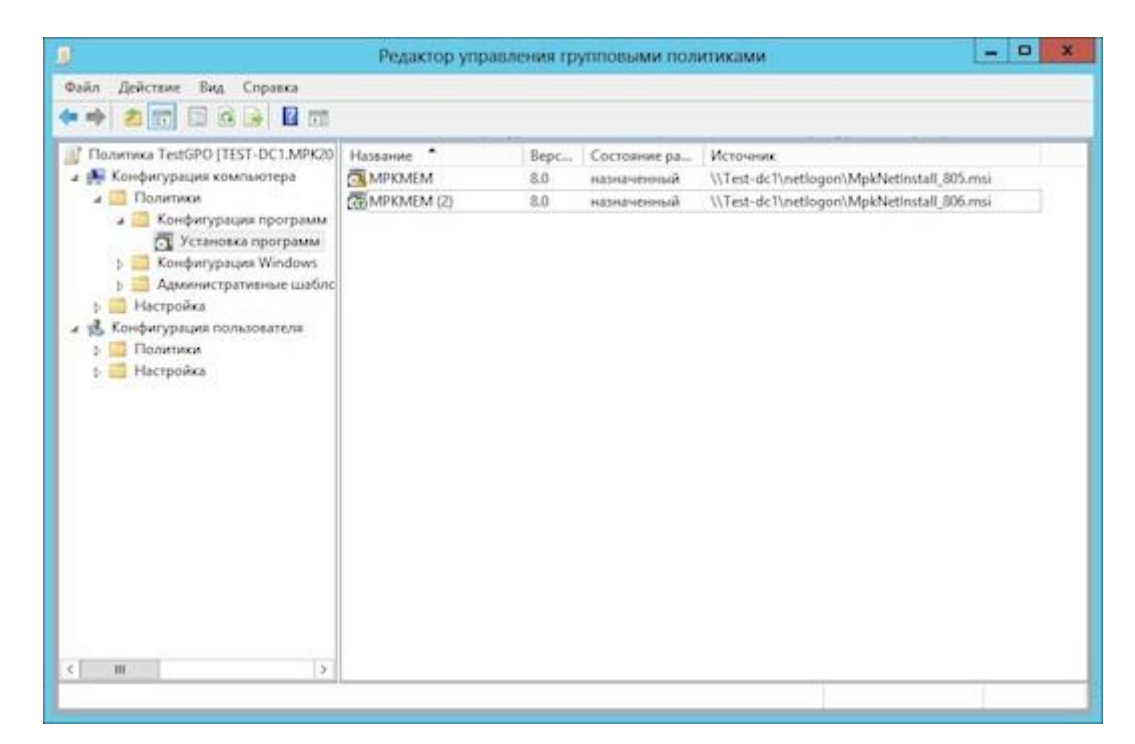

8. Выполните команду gpupdate /force для обновления политик.

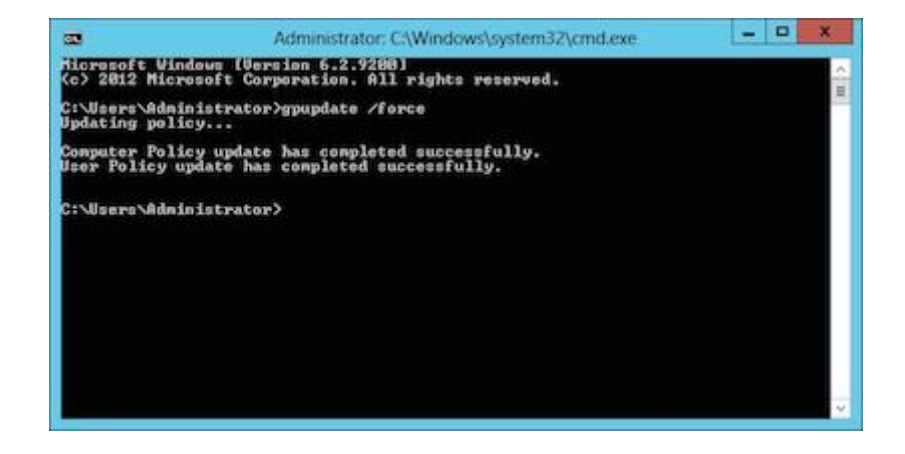

# Удаление программы в одноранговой локальной сети

<span id="page-14-0"></span>1. Сделайте сетевой установщик через пункт меню "Файл → Создать установщик" или используйте созданный ранее.

- 2. Скопируйте установочные файлы (MpkNetInstall.msi, key.bin и settings.bin) на наблюдаемый компьютер.
- 3. Щелкните правой кнопкой мышки на файле MpkNetInstall.msi и выберите пункт Uninstall (Удалить).

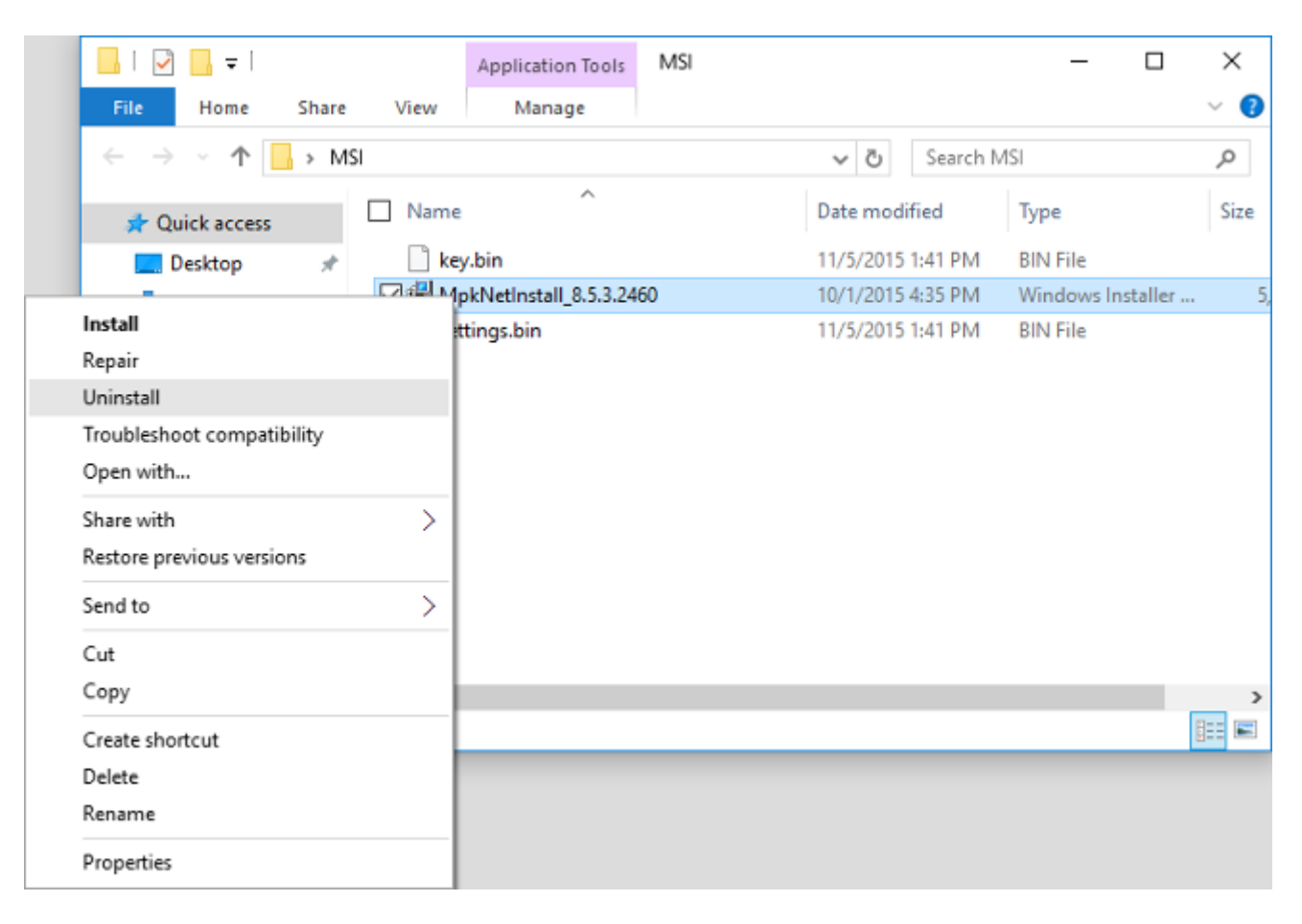

4. Дождитесь завершения удаления.

<span id="page-15-0"></span>1. Откройте пункт меню Установка приложений (Software Instalation), выберите установочный пакет программы и щелкните правой кнопкой мыши по нему.

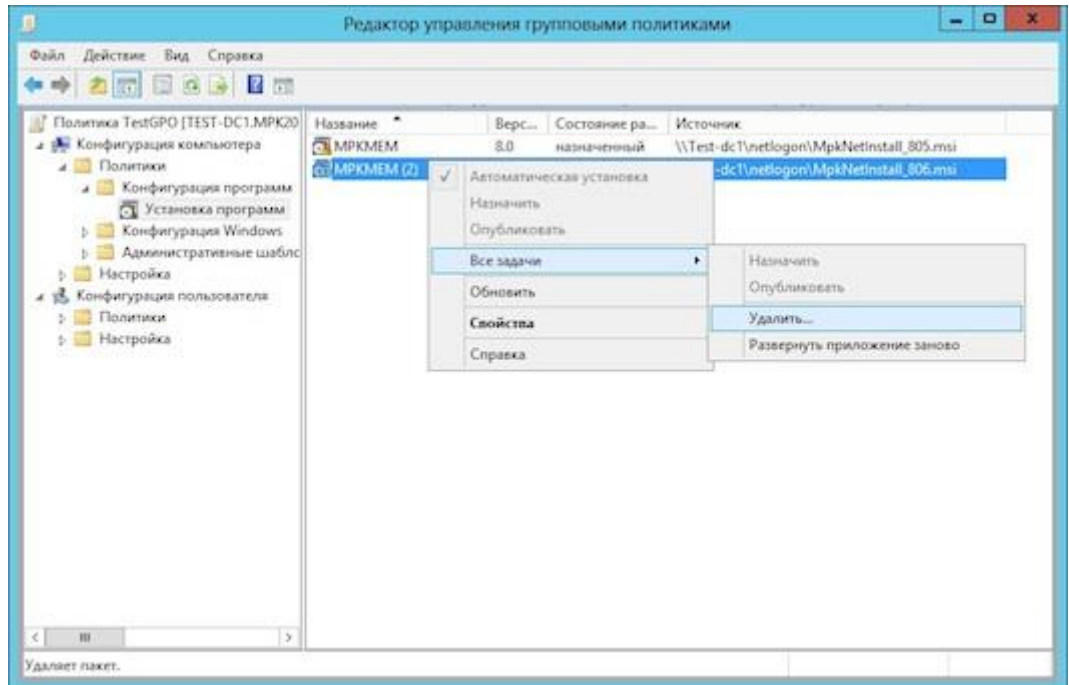

Выберите пункт меню Удалить… (Remove…). Данную операцию необходимо выполнить для всех пакетов.

2. Выберите пункт удалить программу для всех пользователей и компьютеров и нажмите ОК.

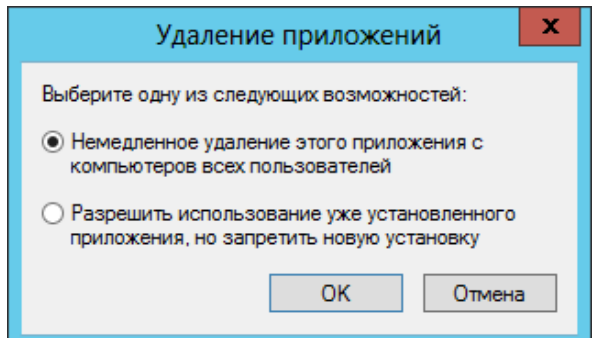

3. Выполнить команду gpupdate /force для обновления политик.

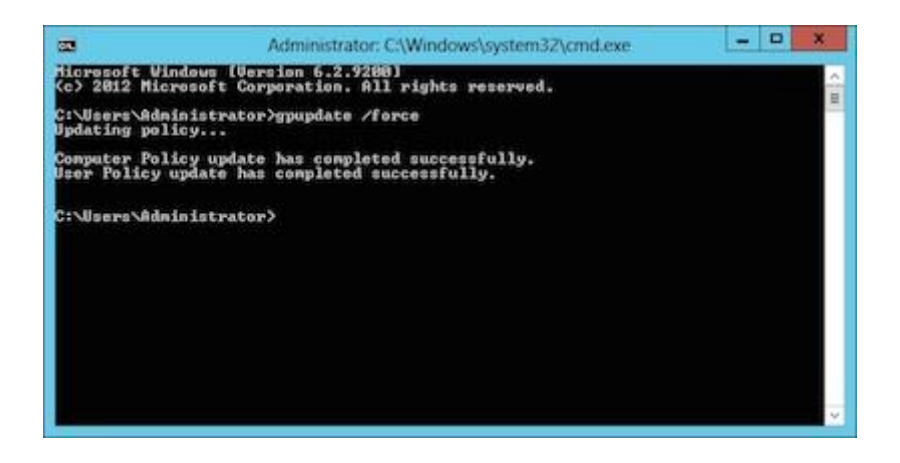

# Удаление через PsTools

<span id="page-16-0"></span>Достаточно выполнить команду:

**PsExec \\[Имя или IP-адрес компьютера] -s -u [Логин администратора] -p [Пароль] msiexec /x "\\server\folder\MpkNetInstall\_\*.msi" /quiet /norestart**

Например:

**PsExec \\192.168.0.1 -s -u admin -p pass msiexec /x "\\192.168.0.1\EM\MpkNetInstall\_8.6.6.2600.msi" /quiet /norestart**

### Подключение к сетевому компьютеру

<span id="page-17-0"></span>На компьютере-наблюдателе откройте программу и нажмите кнопку "Добавить компьютер" или выберите в меню "Файл" пункт "Подключиться к другому компьютеру".

В открывшемся окне укажите сетевое имя или IP-адрес наблюдаемого компьютера, к которому нужно подключиться.

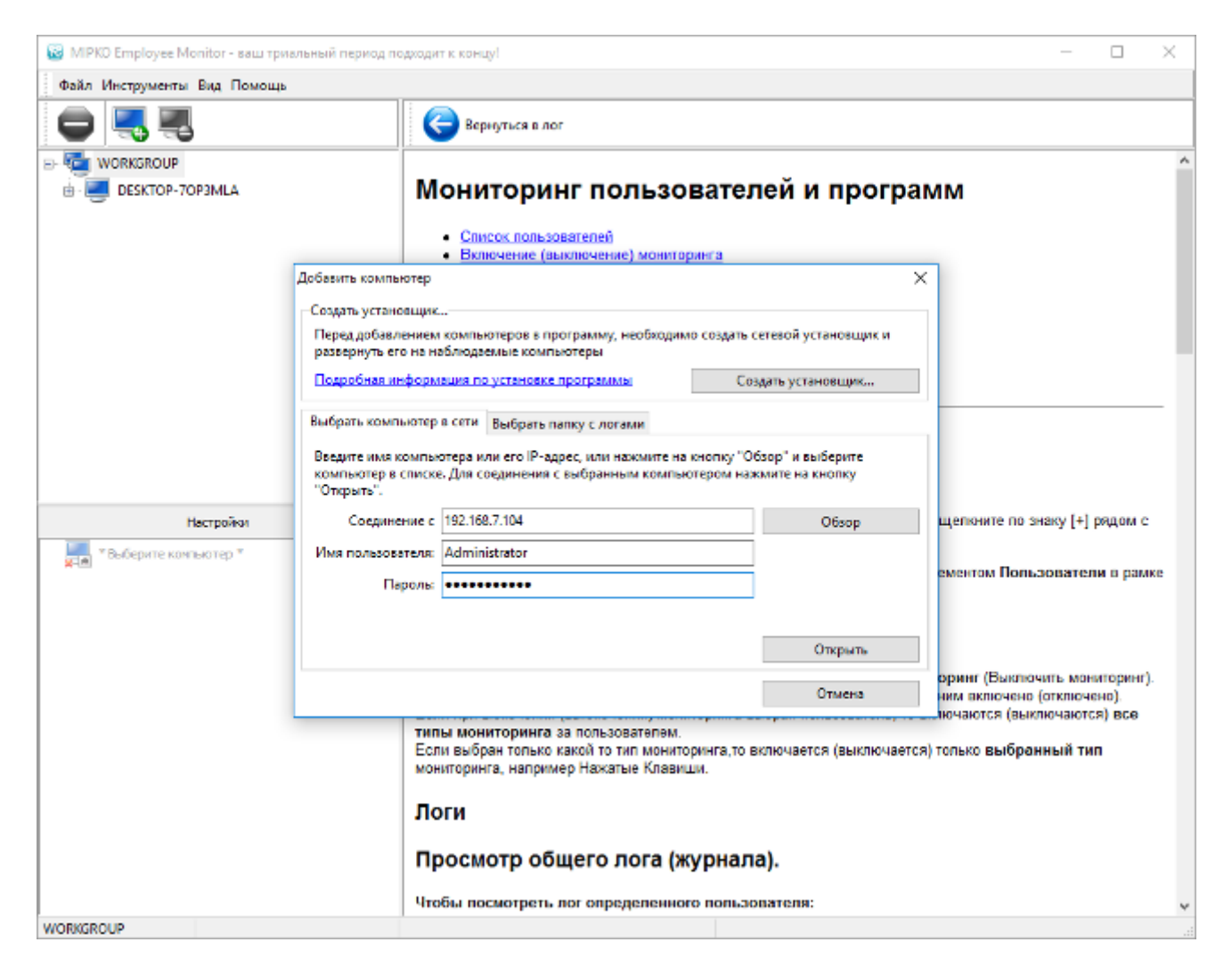

Для подключения необходимо указать логин и пароль учётной записи с правами администратора.

Для одноранговой локальной сети - это локальный администратор наблюдаемого компьютера. Для доменной сети - администратор домена.

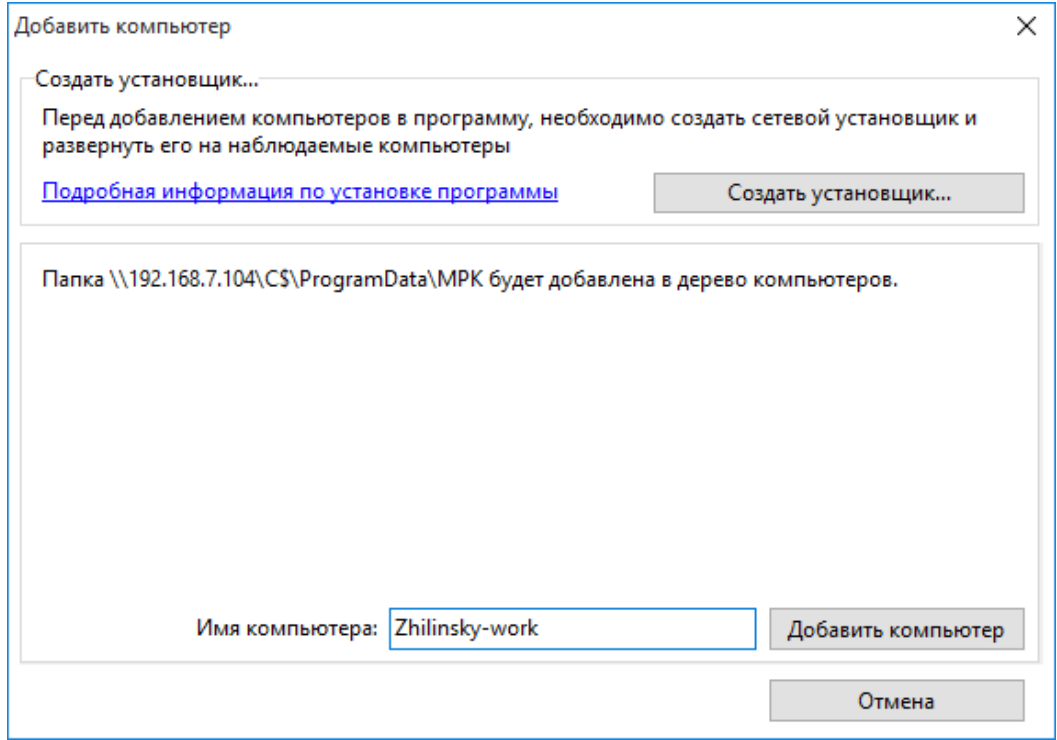

При нажатии на кнопку "Открыть" программа протестирует соединение. Если всё в порядке, то вы получите сообщение об успешном добавлении в дерево компьютеров.

Перед тем, как нажать "Добавить компьютер" можно указать любое имя для этого компьютера в программе.

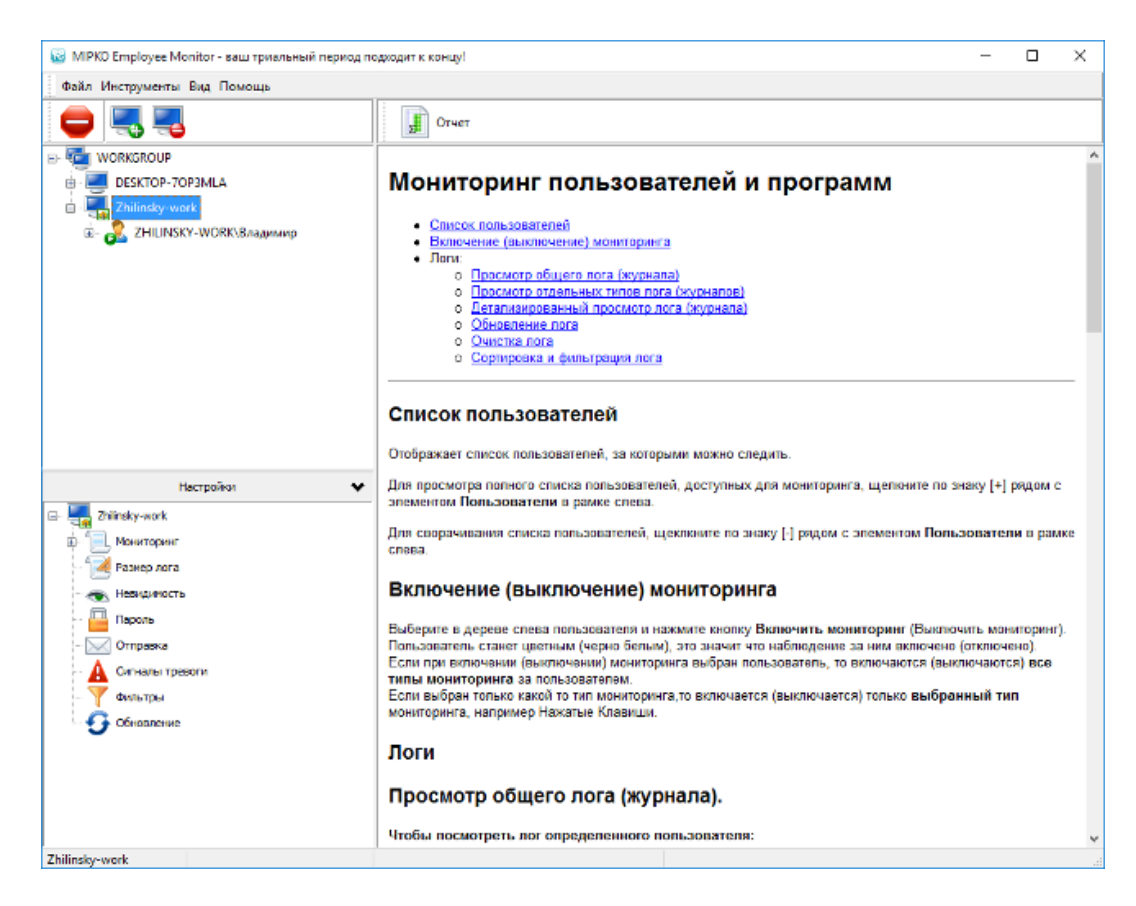

После этого этот компьютер появится в списке наблюдаемых. Такую операцию нужно однократно выполнить для всех необходимых компьютеров.

# Подключение к произвольной папке с логами

<span id="page-19-0"></span>Вы можете в любой момент скопировать папку с логами **C:\ProgramData\MPK** на основной компьютер и настроить подключение к ней.

Откройте окно добавления компьютера и выберите раздел **"Выбрать папку с логами"**.

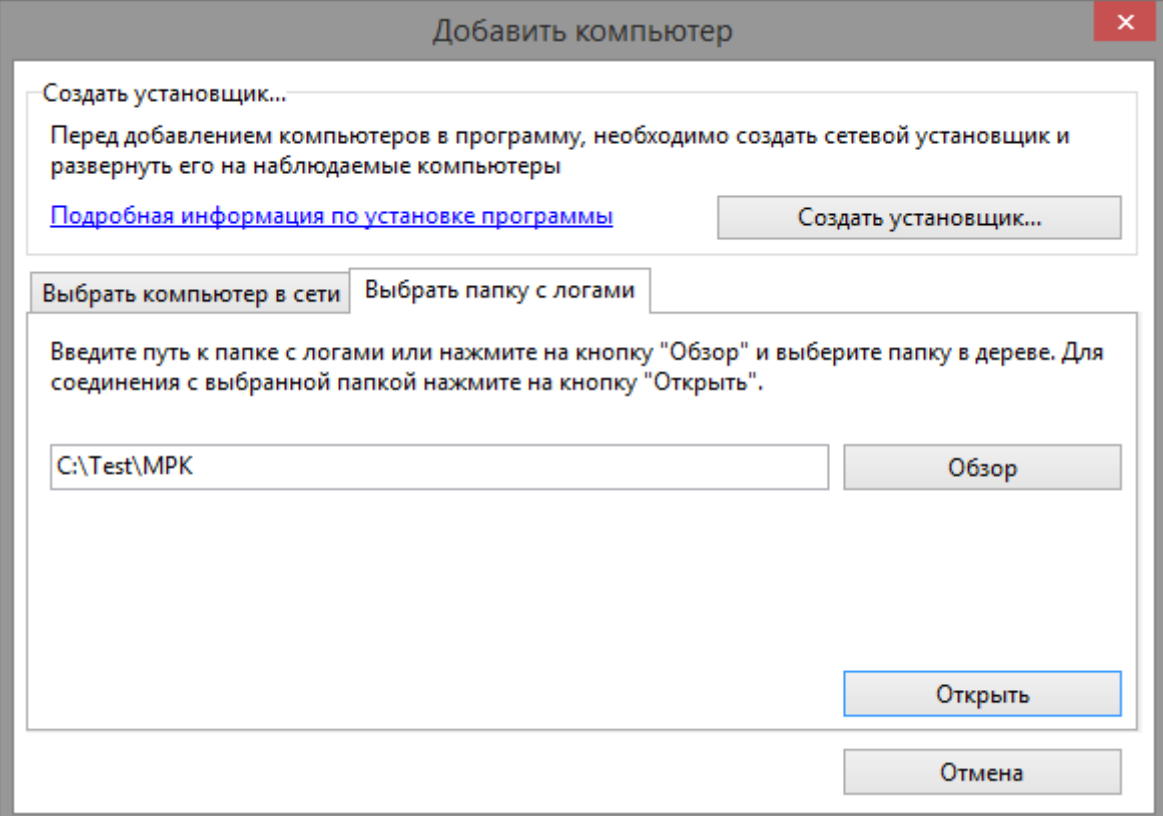

Укажите папку и нажмите кнопку **"Открыть"**.

# Подключение к серверу Terminal Monitor

<span id="page-20-0"></span>Логи из версии Terminal Monitor можно просматривать в версии Employee Monitor. Достаточно настроить удаленное подключение к логам на сервере.

Для подключения к базе на терминальном сервере необходимо перейти в закладку **"Выбрать папку с логами"** и ввести прямой путь с использованием скрытого ресурса **С\$**. Затем нажмите кнопку **"Открыть"**.

По умолчанию логи хранятся на диске **C** в папке **ProgramData\mtml**.

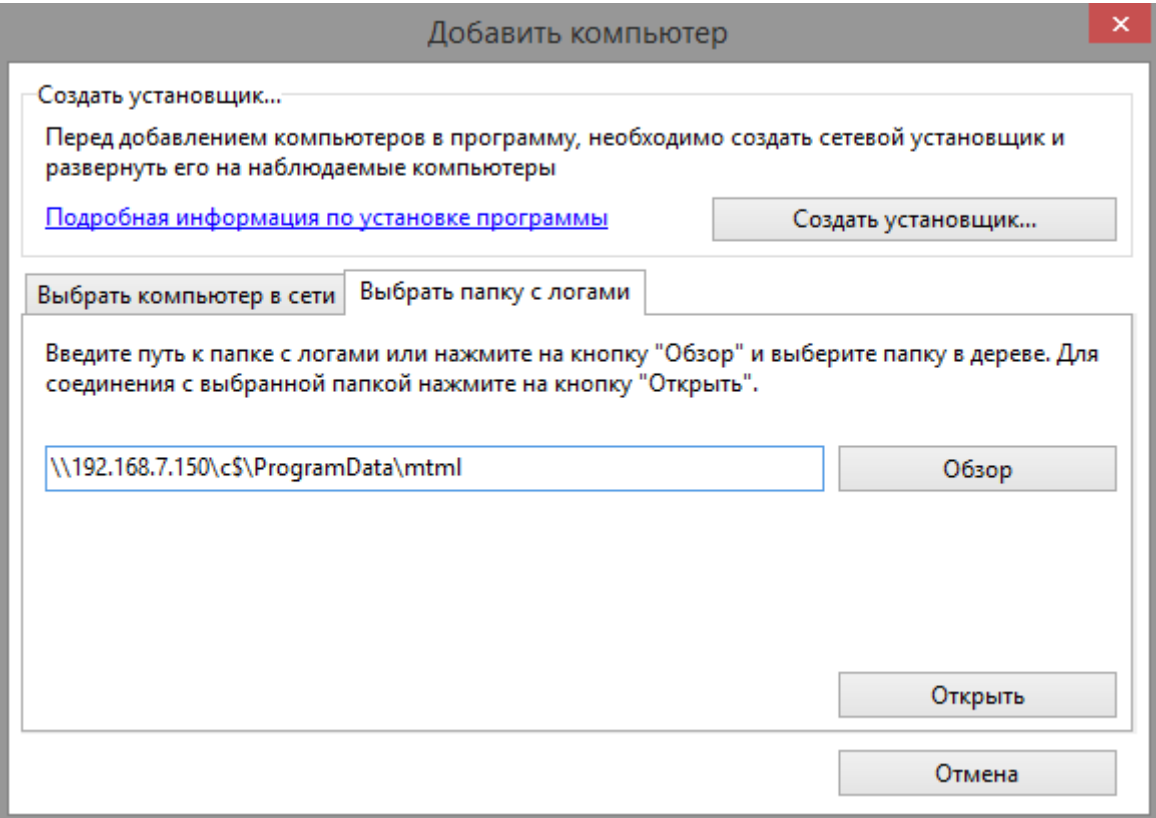

#### Аналитика

<span id="page-21-0"></span>Отчет с общей сводкой о действиях пользователя создается автоматически, когда активна закладка **«Аналитика»**.

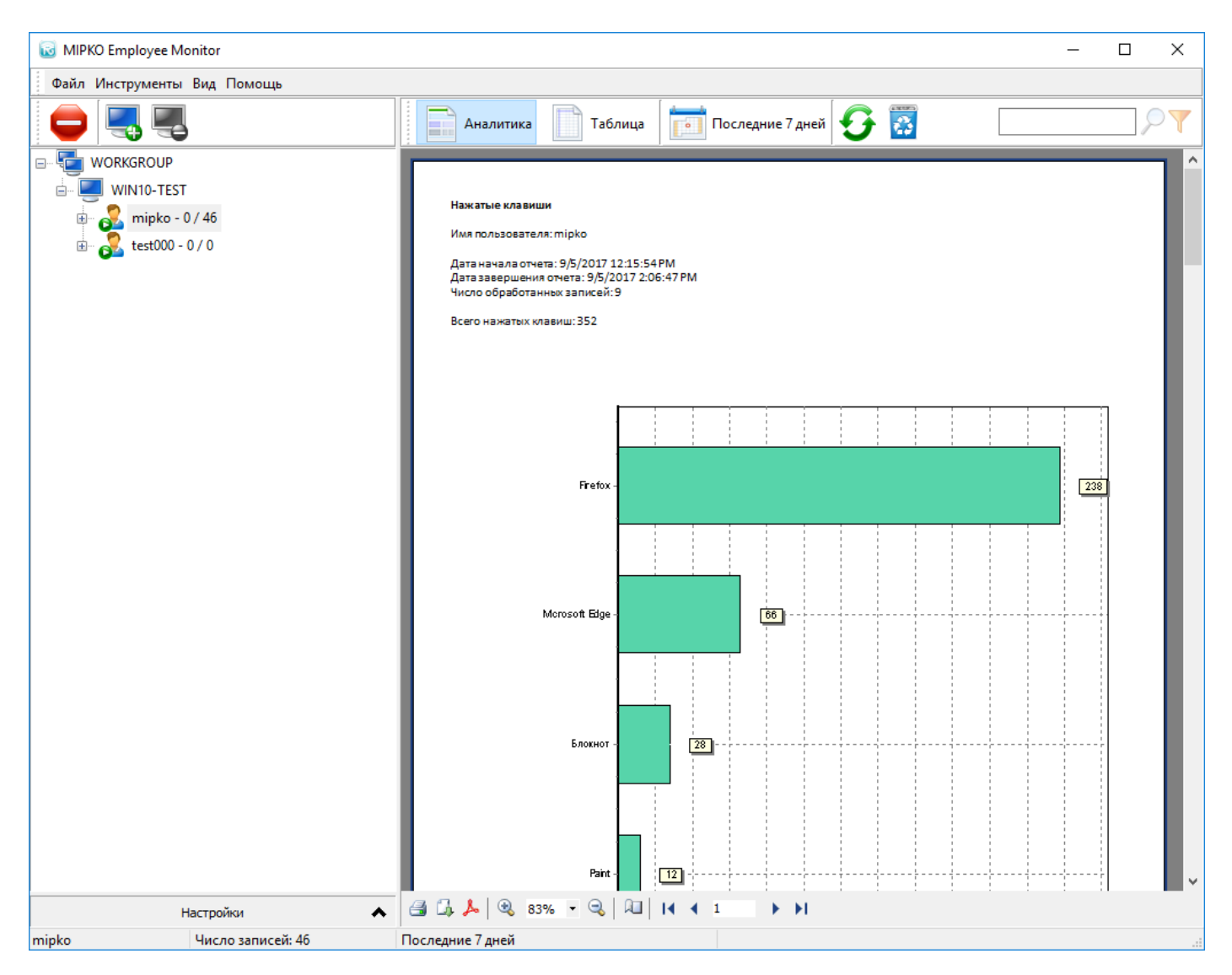

Для каждого типа логов создается отдельный график с общей статистикой работы пользователя. Например, для лога **Активность пользователя** строится график эффективной работы пользователя.

Для просмотра логов в хронологическом порядке, переключитесь на вид **«Таблица»**.

### Экспорт логов

<span id="page-22-0"></span>Для экспорта логов выберите компьютер в дереве пользователей и нажмите на кнопку **«Отчет»**.

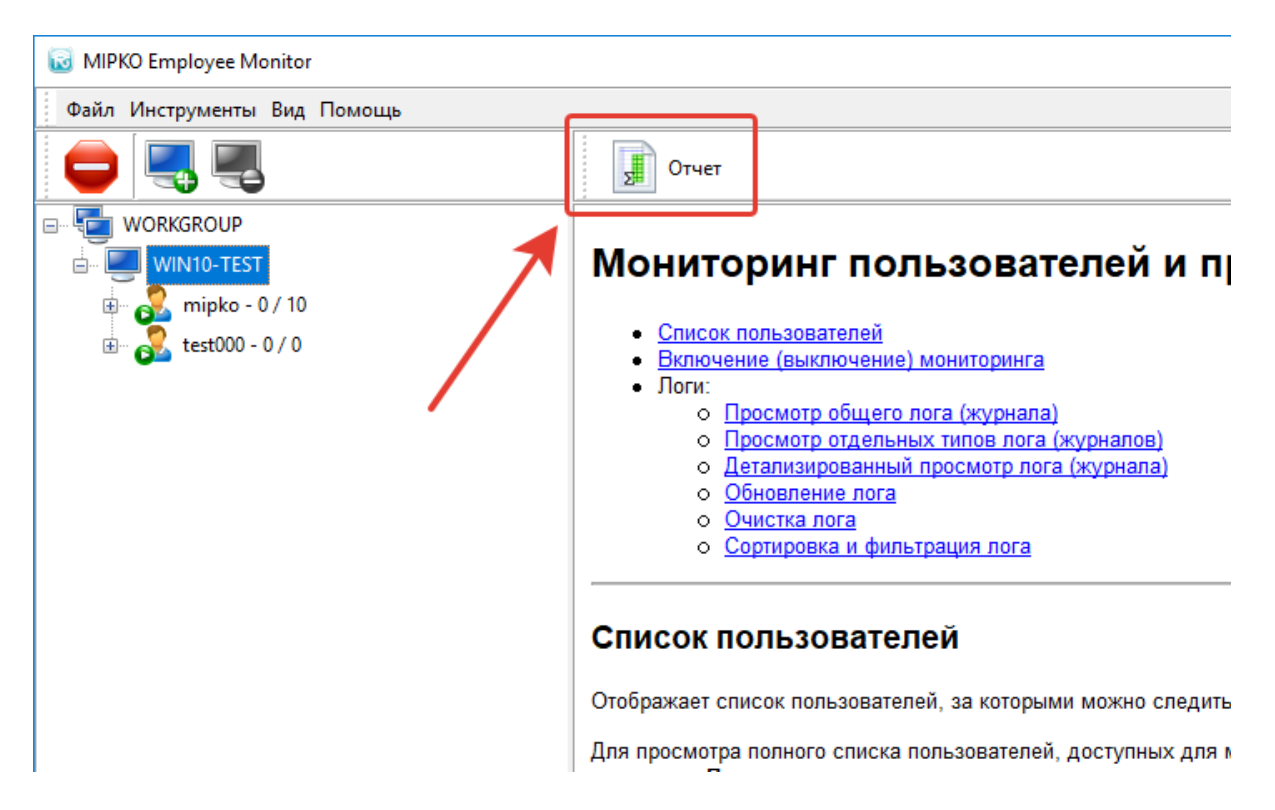

#### Откроется окно **Мастера отчетов**

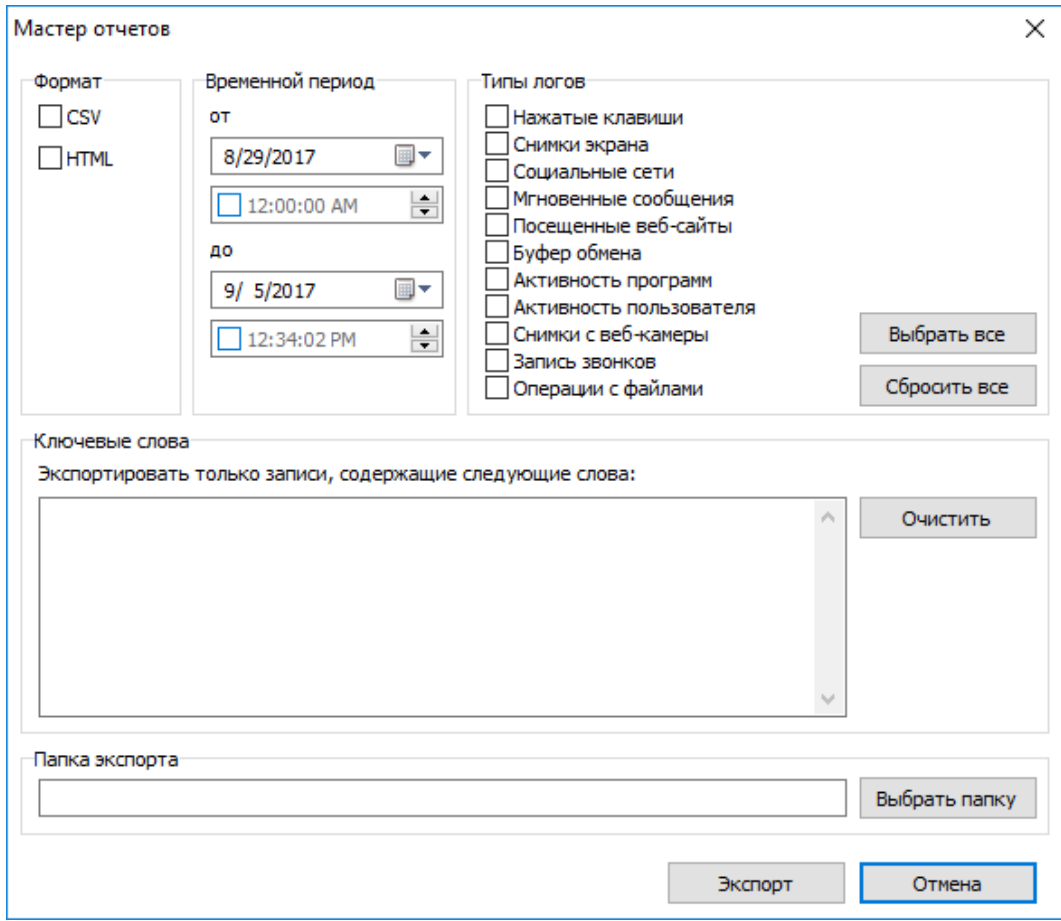

Настройки экспорта логов:

**«Формат»** - доступна выгрузка в **CSV** и **HTML** форматы

**«Временной период»** - временной период для выгрузки лога. Для составления отчета за один день, выберите одинаковые даты в обеих полях.

**«Типы логов»** - логи, которые включить в отчет.

**«Ключевые слова»** - любой текст, по которому отфильтровать выгружаемый лог. Например, имя приложения или слово. Каждое слово необходимо вводить в новой строке.

**«Папка экспорта»** - папка для выгрузки логов.

## <span id="page-24-0"></span>Решение проблем с подключением к наблюдаемым компьютерам

Иногда к нам обращаются пользователи с жалобами на то, что они не могут подключиться к удалённому компьютеру в программе Mipko Employee Monitor. Увы, такие ситуации иногда случаются из-за совершенно разной архитектуры сетей, настроек компьютеров, прав пользователей, и т.п. У нас накопилось некоторое количество рекомендаций, выполнение которых практически всегда приводите к успешному подключению. Вот эти моменты.

**1.** Обязательно убедитесь, что все компьютеры включены в одну рабочую группу или домен. Это важно и может быть проблемой.

**2.** Необходимо включить сетевое обнаружение и общий доступ к файлам и принтерам:

Откройте **"Панели управления > Центр управления сетями > Изменить дополнительные параметры общего доступа"**. Необходимо активировать опции **"Включить сетевое обнаружение"** и **"Включить общий доступ к файлам и принтерам"**.

**3.** Наблюдаемый компьютер должен отвечать на запросы утилиты **Ping**.

**4.** Убедитесь, что на наблюдаемых компьютерах скрипт установлен и запущен. Как его создать и установить можно понять из [этой инструкции.](https://www.mipko.ru/employee-monitor/tutorial-msi)

Если после завершения работы MSI-установщика не выводилось никаких сообщений об ошибке, значит программа установлена. Установка включает в себя только модуль мониторинга, смотреть логи можно только с сервера через сетевое подключение.

Если скрипт установился, то всегда существует папка **C:\ProgramData\MPK**, в которой находятся логи и исполняемый файл программы. Папка помечена как скрытая и системная.

**5.** Если антивирус блокирует установку программы:

- Временно отключить антивирус и установить программу.
- Добавить в исключения папку с программой: **C:\ProgramData\MPK**
- Перезагрузить наблюдаемый компьютер.

Подробную инструкцию по настройке антивируса можно найти по [этой ссылке.](https://support.mipko.ru/hc/ru/sections/200227839)

**6.** Если возникает ошибка доступа:

- Перезагрузите наблюдаемый компьютер.
- Попробуйте добавить компьютер, используя его IP-адрес, а не сетевое имя. Попробуйте добавить имя компьютера к имени пользователя. Например, писать не **testadmin**, а **testwin\testadmin**.
- Проверьте что на наблюдаемом компьютере в реестре в разделе **HKEY\_LOCAL\_MACHINE\SOFTWARE\Microsoft\Windows\CurrentVersion\Policies\System** есть ключ **LocalAccountTokenFilterPolicy** со значением **1**. Если нет, то создайте и перезагрузите компьютер.

 Попробуйте установить соединение через консоль командной строки **CMD**: Вызовите **CMD** и введите команду: **net use \\[IP адрес компьютера]\c\$ /user:[имя пользователя]** Например: **net use \\192.168.0.12\c\$ /user:admin** Затем введите пароль от указанного пользователя. После либо соединение будет установлено, либо будет выведена информация об ошибке. **7.** Если у администратора на наблюдаемом компьютер пароль не установлен, то необходимо сделать следующее:

- Запустите **gpedit.msc** (групповая политика). Это можно сделать с помощью окна **"Выполнить"**, оно открывается по горячей клавише **WinKey+R**.
- Перейдите в раздел **Конфигурация компьютера (Computer Configuration) - Конфигурация Windows (Windows Settings) - Параметры безопасности (Security Settings) - Локальные политики (Local Policies) - Параметры безопасности (Security Options)**.
- Сделайте двойной щелчок мышью на параметре **"Учётные записи: ограничить использование пустых паролей только для консольного входа" (Accounts: Limit local account use of blank passwords to console login only)** и отключите эту опцию.
- Перезагрузите наблюдаемый компьютер и повторите попытку соединения.

Для **Windows** в редакции **Home** нет редактора групповых политик и эту настройку необходимо активировать через реестр:

- В разделе **HKEY\_LOCAL\_MACHINE\System\CurrentControlSet\Control\Lsa** для ключа **LimitBlankPasswordUse** установить значение **0**.
- Перезагрузите наблюдаемый компьютер и повторите попытку соединения.

**8.** Для просмотров логов по сети необходимо чтобы на наблюдаемом компьютере в **Windows Firewall** были прописаны следующие стандартные политики в разделе "Правила для входящих подключений" в "Дополнительных параметрах" фаерволла:

- Обнаружение сети
- Общий доступ к файлам и принтерам

Если после выполнения всех пунктов и перезагрузки всех компьютеров связь установить всё равно не удалось - обратитесь в нашу техподдержку, попробуем найти причину.

Приложите файл лога установки **mpk\_em\_log.txt** из папки с программой.

# <span id="page-26-0"></span>Решение проблем с подключением к Windows XP из Windows 10

При подключении к **Windows XP** из современных версий **Windows** может возникнуть следующая ошибка:

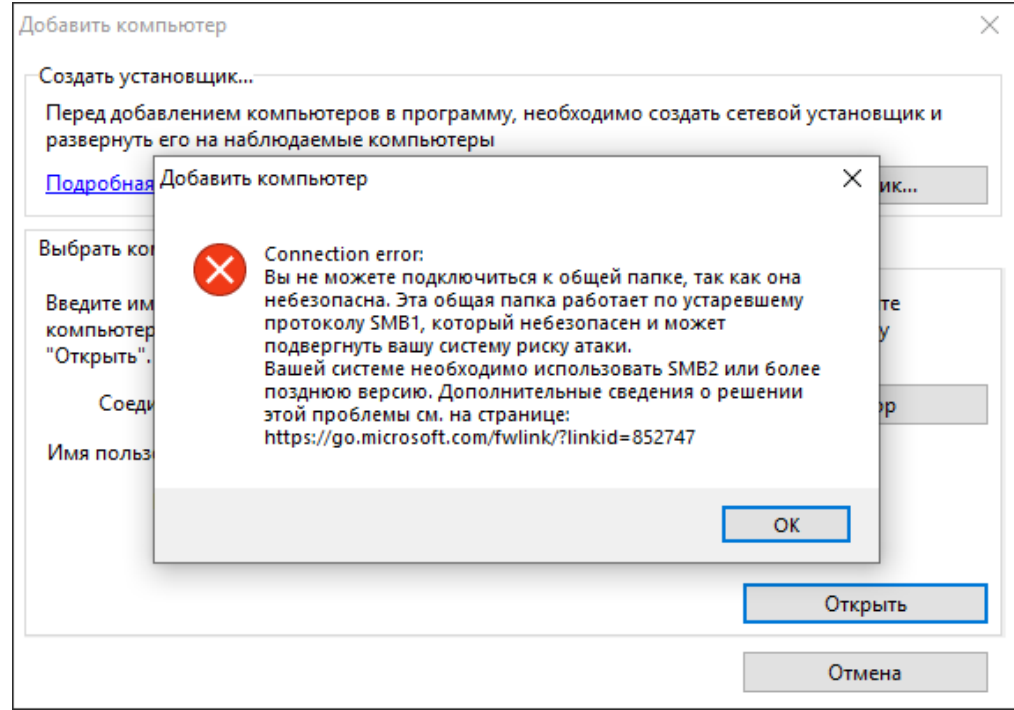

Для корректного подключения необходимо включить поддержку протокола **SMB1** на основном компьютере.

Через меню **Пуск** найдите и откройте старую **Панель управления**.

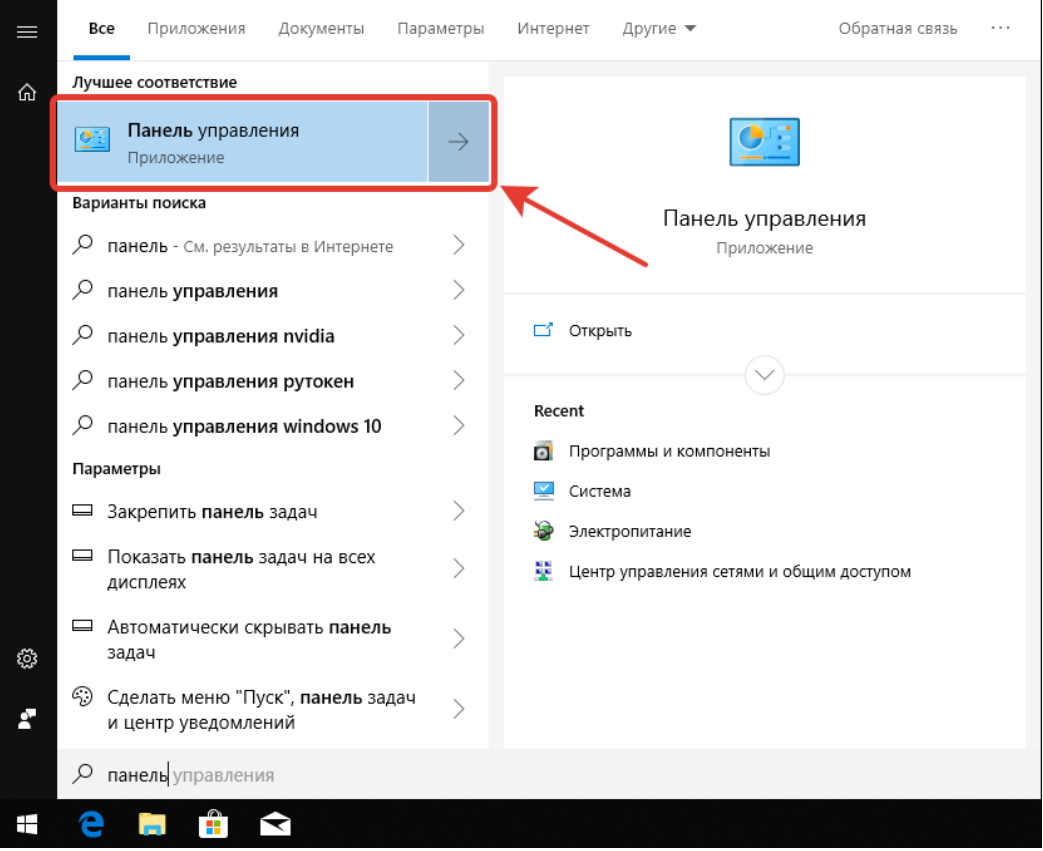

Переключитесь на **Крупные значки** и запустите **Программы и компоненты**.

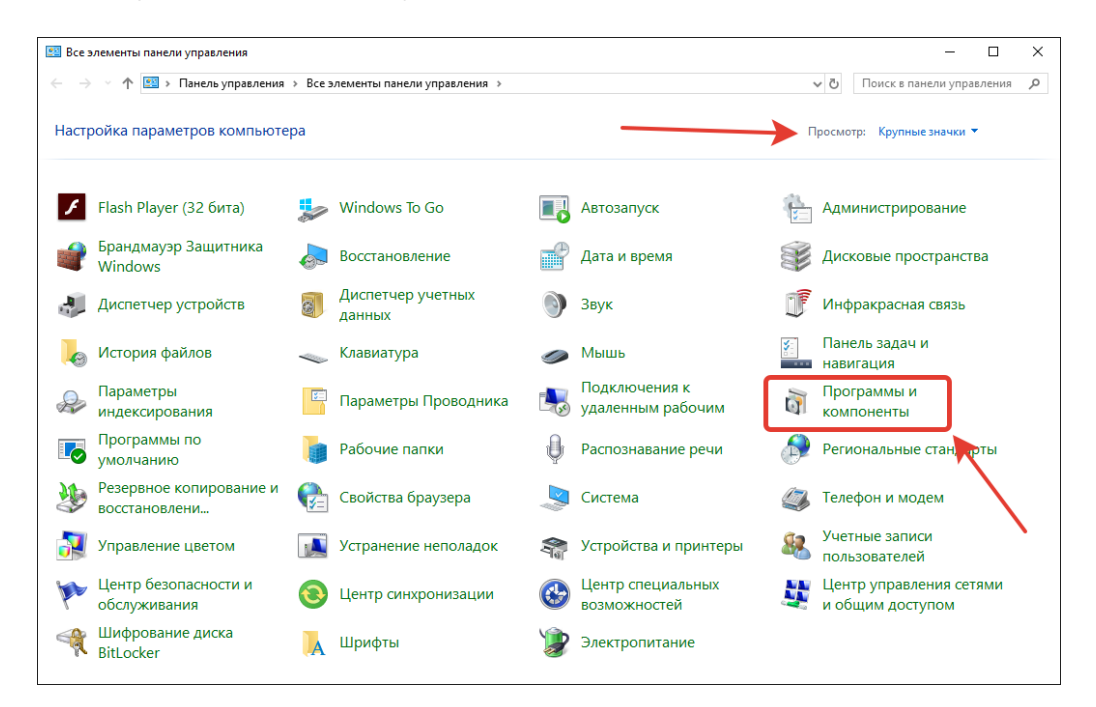

Откройте **Включение или отключение компонентов Windows**. Найдите пункт **Поддержка общего доступа к файлам SMB 1.0/CIFS (SMB 1.0/CIFS File Sharing Support)**. Откройте его и установите галочку возле пункта **Клиент SMB 1.0/CIFS (SMB 1.0/CIFS Client)**.

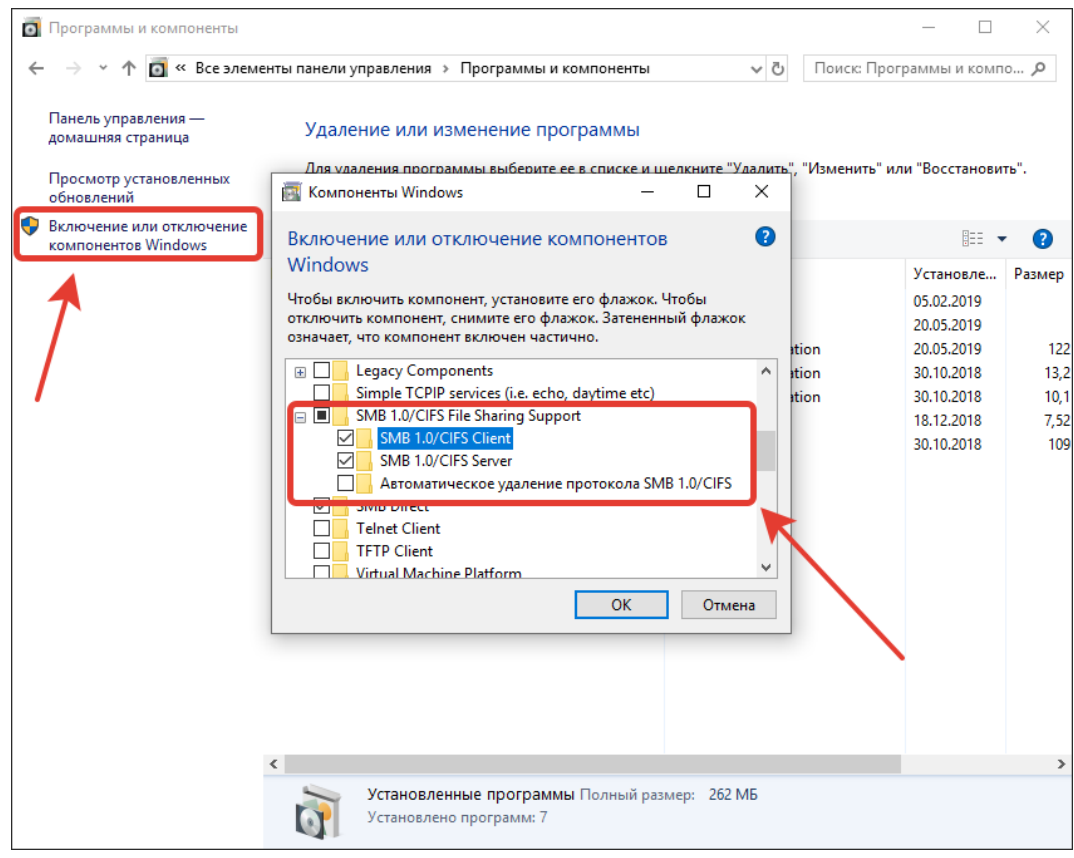

Нажмите **Ок** и перезагрузите компьютер.

Повторите попытку подключения к клиенту **Employee Monitor** на **Windows XP**.